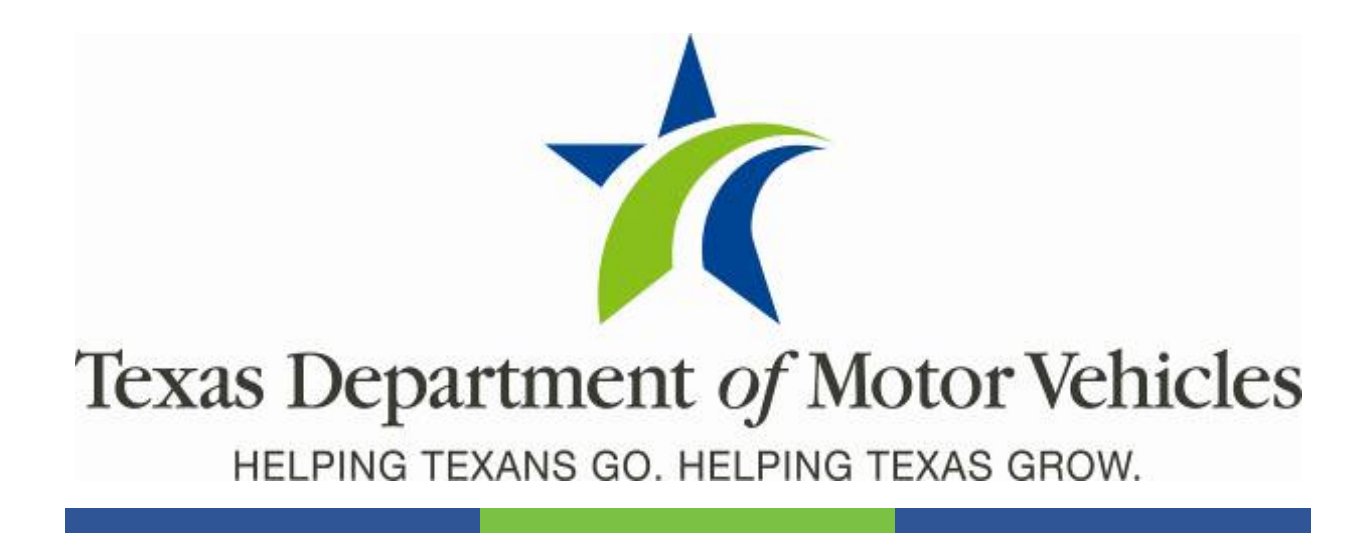

# **Registration and Title System**

## **Point of Sale County Release Notes**

**Release 9.8.0**

**09/26/2020**

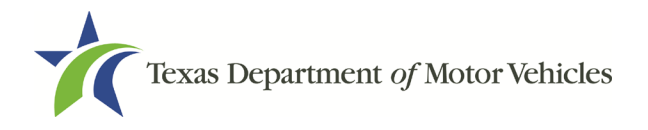

# **Contents**

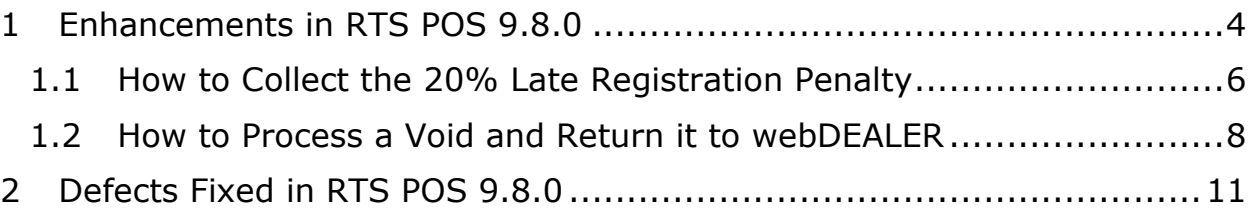

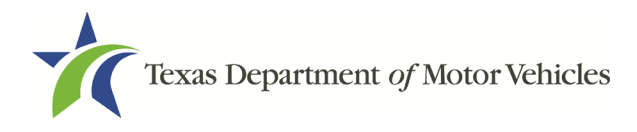

### **About the Release**

These Release Notes contain information about new features, enhancements, and reported issues resolved in this release of the Registration and Title System Point of Sale (RTS POS).

For more information about the RTS POS, refer to the **Online Help** and to the original Release Notes on the RTS Refactoring Resources page of the TAC Hub [\(www.txdmv.gov/tax](http://www.txdmv.gov/tax-assessor-collectors)[assessor-collectors\)](http://www.txdmv.gov/tax-assessor-collectors).

## **RTS POS Overview**

The refactored RTS POS is a web-based application designed to process vehicle registrations, titles, and

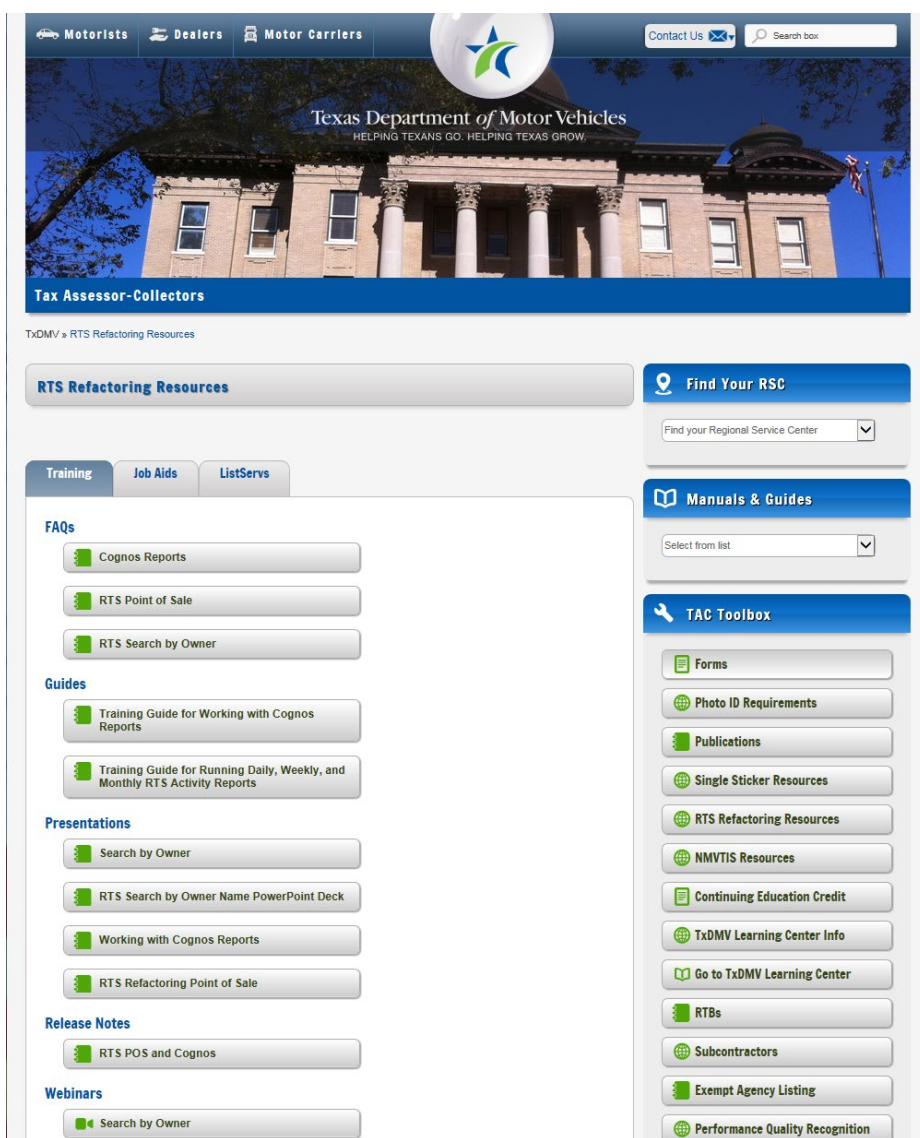

temporary permits for Texas motorists through a series of web pages. The RTS POS system provides functions for cash accounting, funds allocations, and a full audit trail along with inventory control for license plates, windshield/plate stickers, and temporary permits.

The RTS POS application displays when you log in to the RTS workstation.

To display reference information about using the RTS POS, click  $\blacksquare$  in the upper right corner of the web browser to minimize the application and click the  $\Theta$  RTS Refactoring Help icon on your desktop.

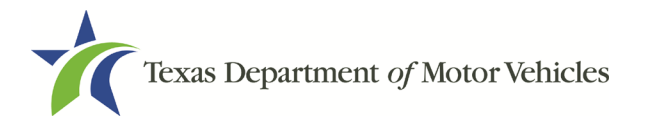

RTS 9.8.0 County Release Notes

The RTS Refactoring Resources page (on the TAC Hub) displays FAQ documents composed of questions submitted by the county tax offices, as well as materials presented during RTS POS webinars (including the training guides, slide decks for presentations, and other recorded webinar sessions). The original Release Notes are also available on this page.

Click the **Job Aids** tab to locate important quick references to help you log in and work with the RTS POS.

When logged in to the RTS POS, you can get specific application level help by clicking Help on the page you are viewing or the entire user assistance web site by selecting **Help**>**User Guide** on the main page action bar.

**NOTE:** It is important to visit this Resources page frequently for updates and new materials.

## <span id="page-3-0"></span>1 Enhancements in RTS POS 9.8.0

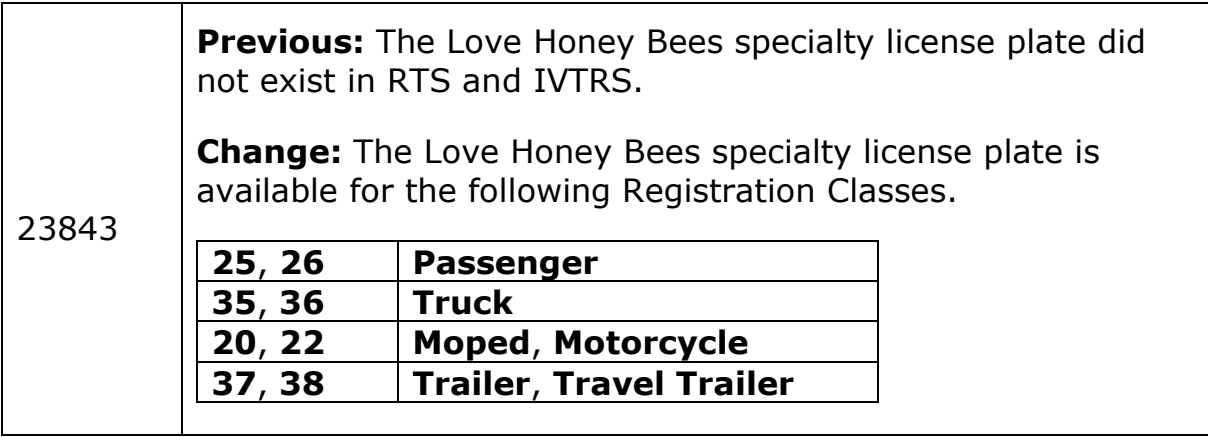

**Previous:** When approving a webDEALER transaction and the assigned inventory was allocated to the dealer by a different substation, the license plate was not being removed from the RTS inventory.

**Change:** When approving a webDEALER transaction and the assigned inventory is allocated to the dealer by a different substation, the license plate is removed from the RTS inventory. When the license plate inventory is allocated and removed from RTS, the Batch Inventory Action Report will reflect the update. Also, when a title transaction is voided, the license plates will be returned back to the inventory in RTS.

Removing the license plates from RTS inventory when plates are assigned and approved in webDEALER will prevent the same plates from being assigned to another transaction.

RTS.POS.9901 INVENTORY ACTION REPORT FLOYD SUB 35 WORKSTATION ID : 35<br>REQUESTED BY : KHAR<br>DATE : 06/25/2020 19662 PART H: THE FOLLOWING INVENTORY WAS DELETED USING THE INVENTORY DELETE EVENT (EXCLUDES VOIDS): RTS990273-I-THERE ARE NO RECORDS TO REPORT PART I: THE FOLLOWING INVENTORY ITEMS WERE MISMATCHED: RTS990273-I-THERE ARE NO RECORDS TO REPORT PART J: THE FOLLOWING INVENTORY ITEMS WERE REPRINTED ON POS: RTS990273-I-THERE ARE NO RECORDS TO REPORT PART K: THE FOLLOWING INVENTORY ITEMS WERE REMOVED THAT WERE ALLOCATED ITEM<br>ISSUED TRANS OWNER DESCRIPTION YEAR NUMBER ID DATE SUBSTA ID FVOG PASSENGER-TRUCK PLT BBB232 06/25/2020 07703544005250004 0 **The Batch Inventory Action Report Showing the License Plate Inventory Removed**

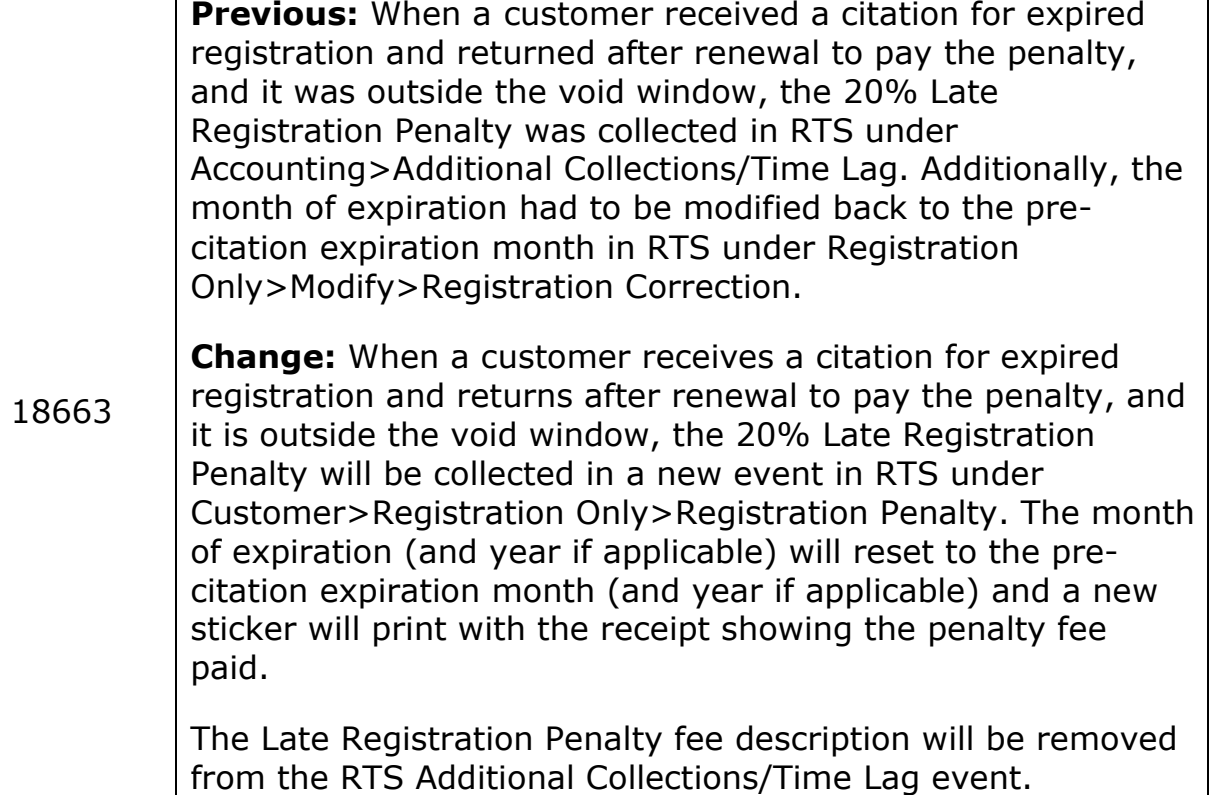

#### <span id="page-5-0"></span>1.1 How to Collect the 20% Late Registration Penalty

1. In RTS, click **Customer**>**Registration Only**>**Registration Penalty**.

| Texas Department of Motor Vehicles<br><b>REGISTRATION</b><br>HELPING TEXANS GO. HELPING TEXAS GROW. |                      |                             |  |  |  |                    |  |  |
|----------------------------------------------------------------------------------------------------|----------------------|-----------------------------|--|--|--|--------------------|--|--|
| Customer                                                                                            | <b>Miscellaneous</b> | Reports<br>Local Options    |  |  |  | Accounting         |  |  |
| <b>Registration Only</b>                                                                            |                      | Internet Renewal            |  |  |  |                    |  |  |
| Title/Registration                                                                                  |                      | Renewal                     |  |  |  | CTRL + SHIFT + R   |  |  |
| Inquiry                                                                                             |                      | <b>Duplicate Receipt</b>    |  |  |  | CTRL + SHIFT + F   |  |  |
| Miscellaneous Registration >                                                                        |                      | Exchange                    |  |  |  | CTRL + SHIFT + X   |  |  |
| <b>Special Plates</b>                                                                               |                      | Replacement                 |  |  |  | CTRL + SHIFT + P   |  |  |
|                                                                                                    |                      | Modify                      |  |  |  | CTRL + SHIFT + M   |  |  |
|                                                                                                    |                      | WebAgent                    |  |  |  |                    |  |  |
|                                                                                                    |                      | Address Change              |  |  |  | $CTRL + SHIFT + C$ |  |  |
|                                                                                                    |                      | <b>Registration Penalty</b> |  |  |  |                    |  |  |

**The RTS Application Menu**

- 2. On the **Inquiry Key Selection KEY001** screen, enter the Plate No., VIN, or Document No to retrieve the vehicle record.
- 3. Click **Enter**. An error message will be presented if the Registration Penalty Transaction cannot be processed.

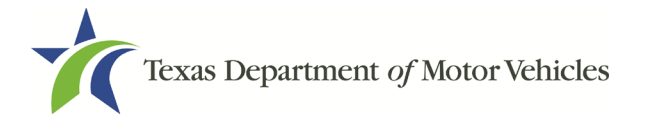

- 4. On the **Registration REG003** screen, verify the vehicle information and click **Enter**.
- 5. On the **Enter Registration Expiration Month and Year REG029** screen, the month of expiration will default to the pre-citation expiration month (and year if applicable), click **Enter**.

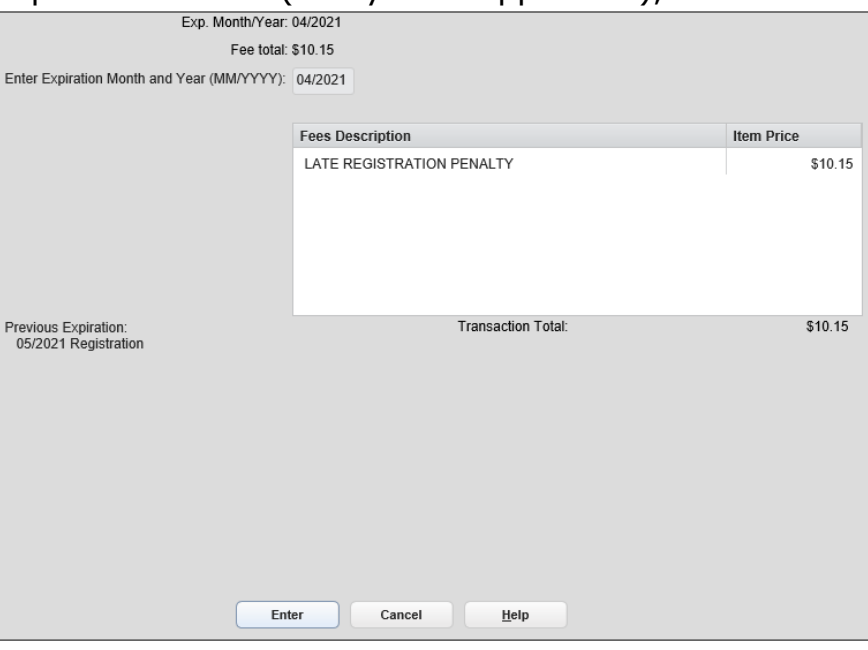

**Enter Registration Expiration Month and Year REG029 Screen**

6. On the **Fees Due PMT004** screen, click **Enter** to complete the transaction.

24237 **Previous:** When voiding an approved webDEALER transaction, RTS did not communicate back to webDEALER that a void occurred and did not provide the opportunity for the transaction to be corrected. **Change:** When voiding an approved webDEALER transaction, the user will select if the post void transaction will need to be corrected by the dealer or corrected by the county within webDEALER. If the transaction will need to be corrected by the dealer, the user will enter the reason for the void. The transaction will then be available to the dealer in webDEALER under the Returned status. If the transaction will need to be corrected by the county, the transaction will be available to the county in webDEALER under the Submitted status.

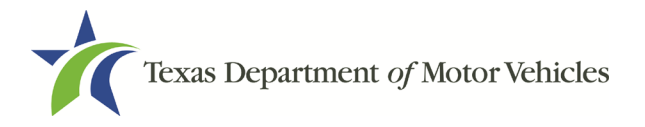

#### <span id="page-7-0"></span>1.2 How to Process a Void and Return it to webDEALER

In RTS you will have to void the transaction on the workstation the webDEALER transaction was approved from. If you are voiding in webDEALER, you do not have to be on the same workstation the transaction was approved from.

- 1. In RTS, click **Miscellaneous**>**Void Transaction**.
- 2. On the **Transaction Key VOI001** screen, enter the Transaction ID.
- 3. Click **Enter**.
- 4. On the **Transaction(s) Available to Void VOI002** screen, select the transaction(s) to be voided.
- 5. Click **Enter**.

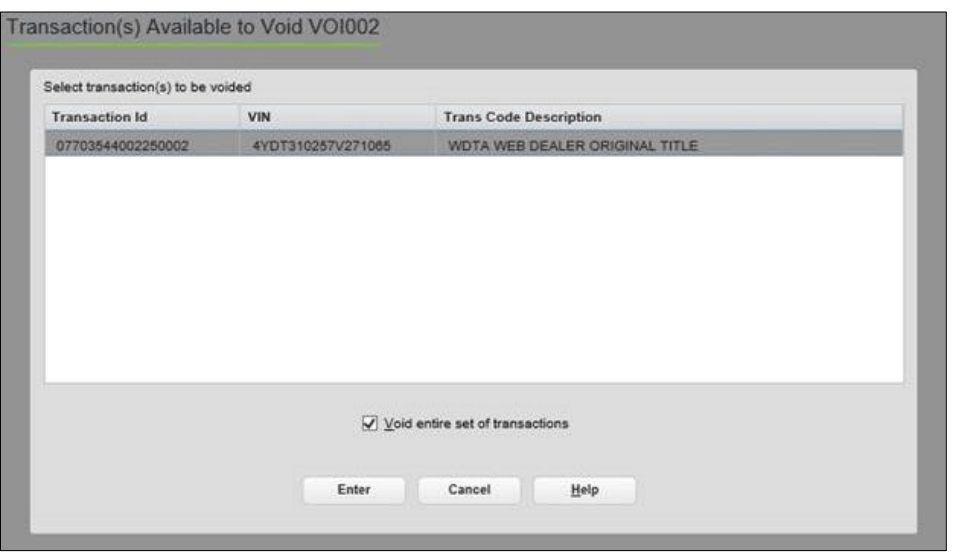

**Transaction(s) Available to Void VOI002 Screen**

6. On the **Confirm Action CTL001** screen, a pop-up will display asking "Are you sure you want to void the selected transaction(s)." To continue, click **Yes**.

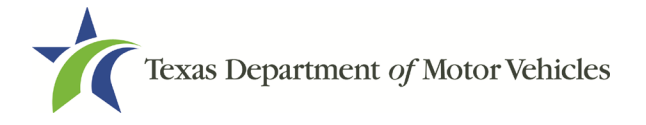

7. On the **Post Void VOI003** screen select one of the options and if Dealer Correction is selected, enter the reason for the void, then click **Enter**.

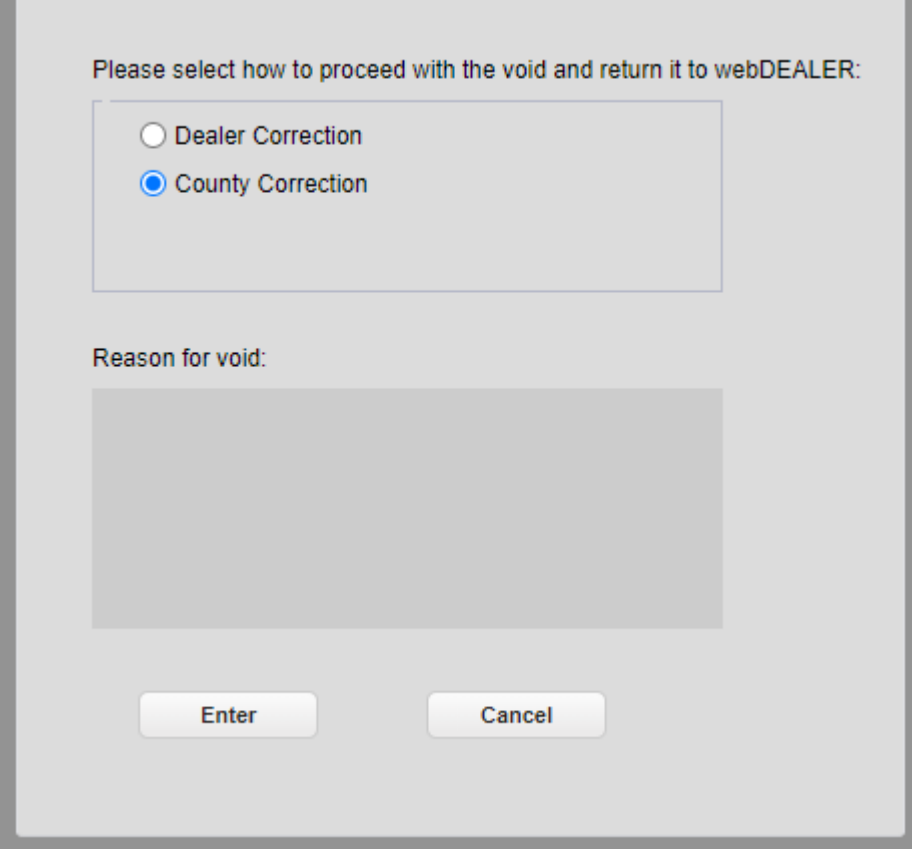

**Post Void VOI003 Screen**

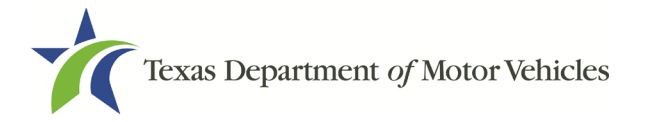

8. On the **Confirm Action CTL001** screen, when the County Correction is selected, a confirmation pop-up message will display stating that the transaction will be voided and in the Submitted status in webDEALER. To continue, click **Yes**.

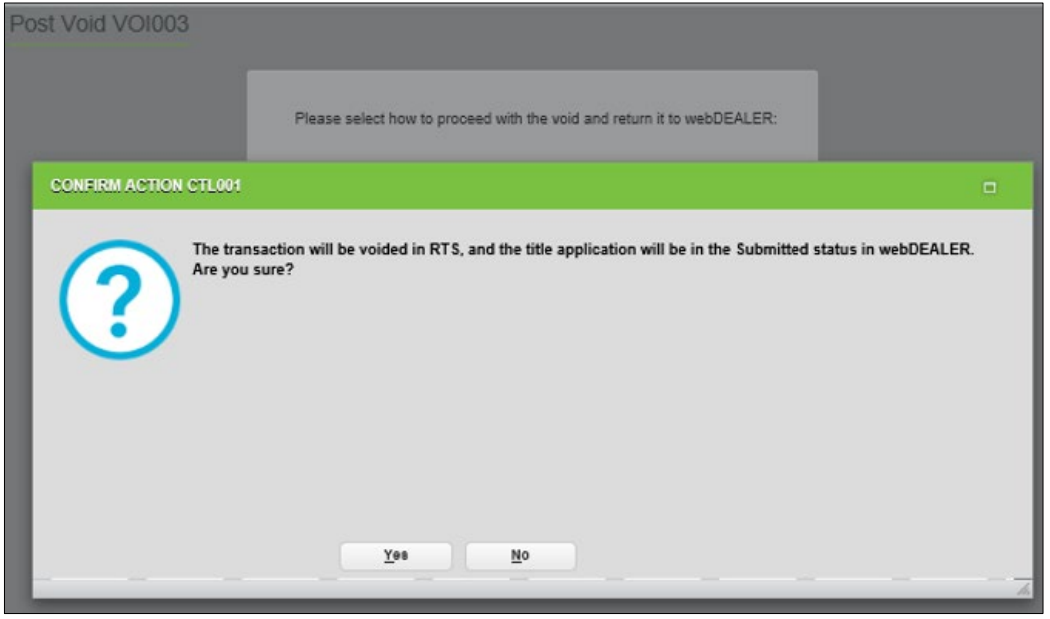

**Confirm Action CTL001 Screen**

Or on the **Confirm Action CTL001** screen, when the Dealer Correction is selected, a confirmation pop-up message will display stating that the transaction will be voided and in the Returned status in webDEALER. To continue, click **Yes**.

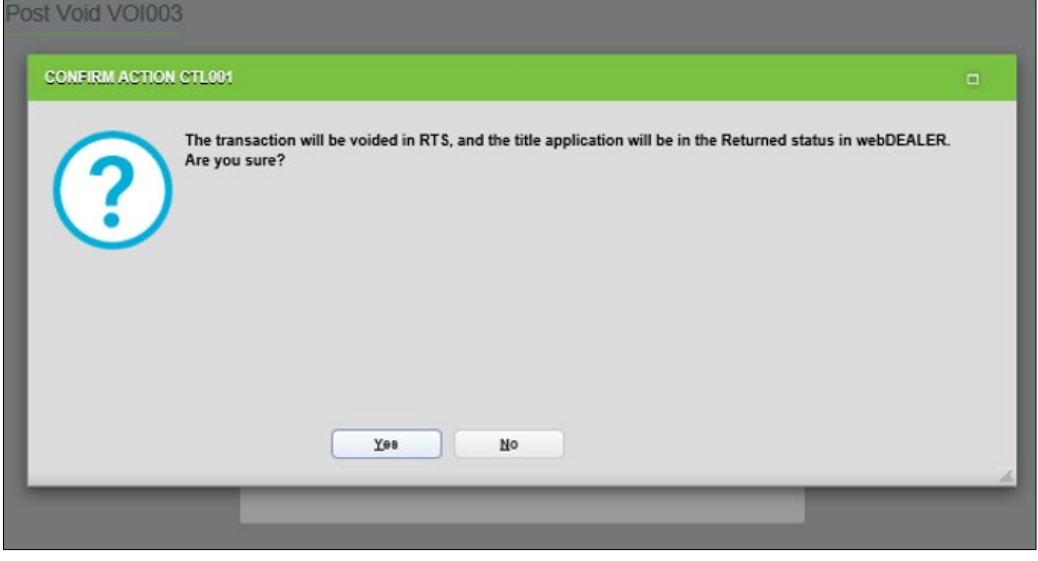

**Confirm Action CTL001 Screen**

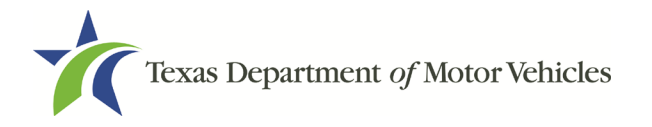

9. Once the transaction is voided, the title application can be corrected within webDEALER by the county or dealer.

**NOTE:** Information will be provided on voiding a transaction in webDEALER in the webDEALER addendum.

## <span id="page-10-0"></span>2 Defects Fixed in RTS POS 9.8.0

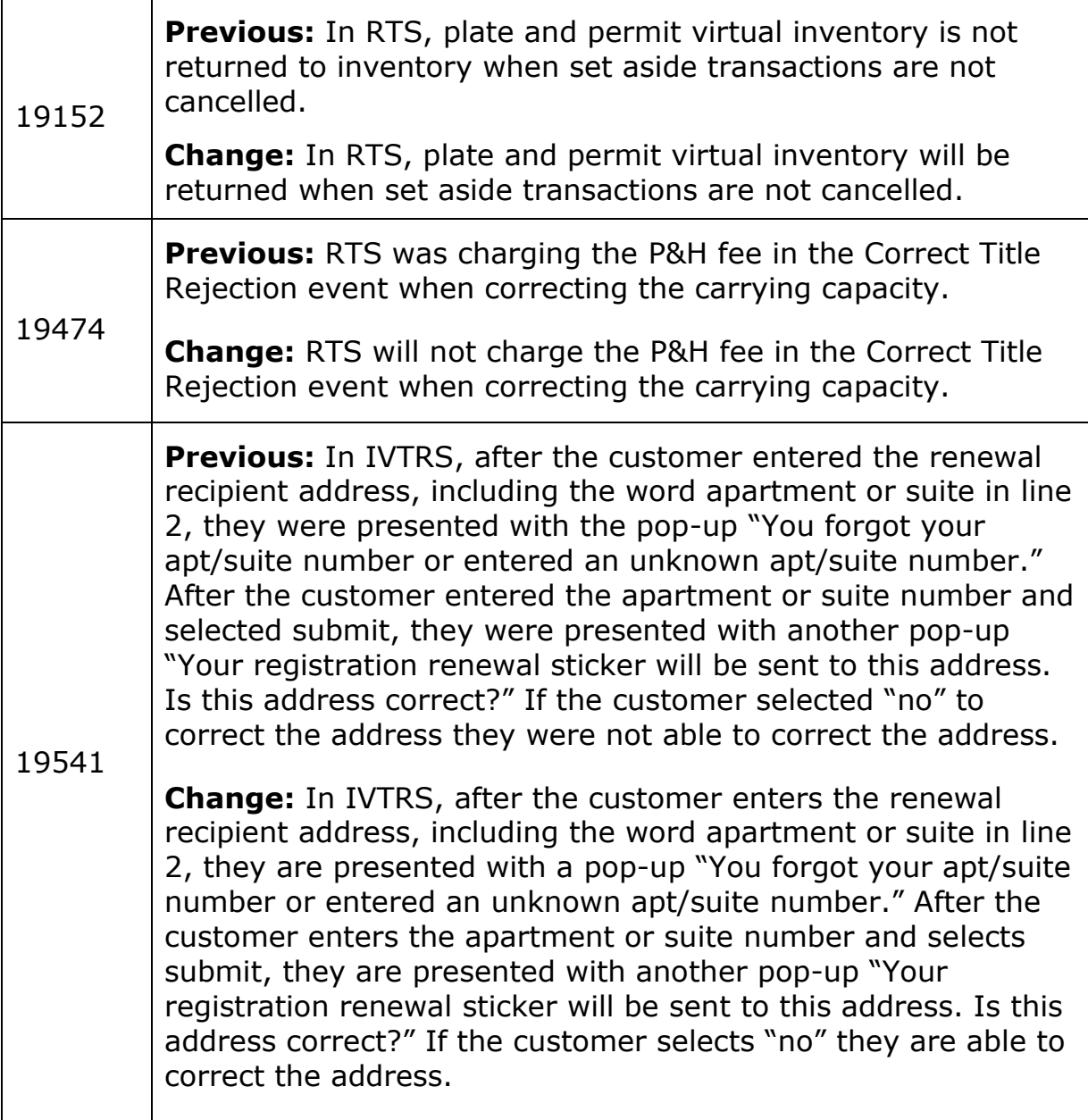